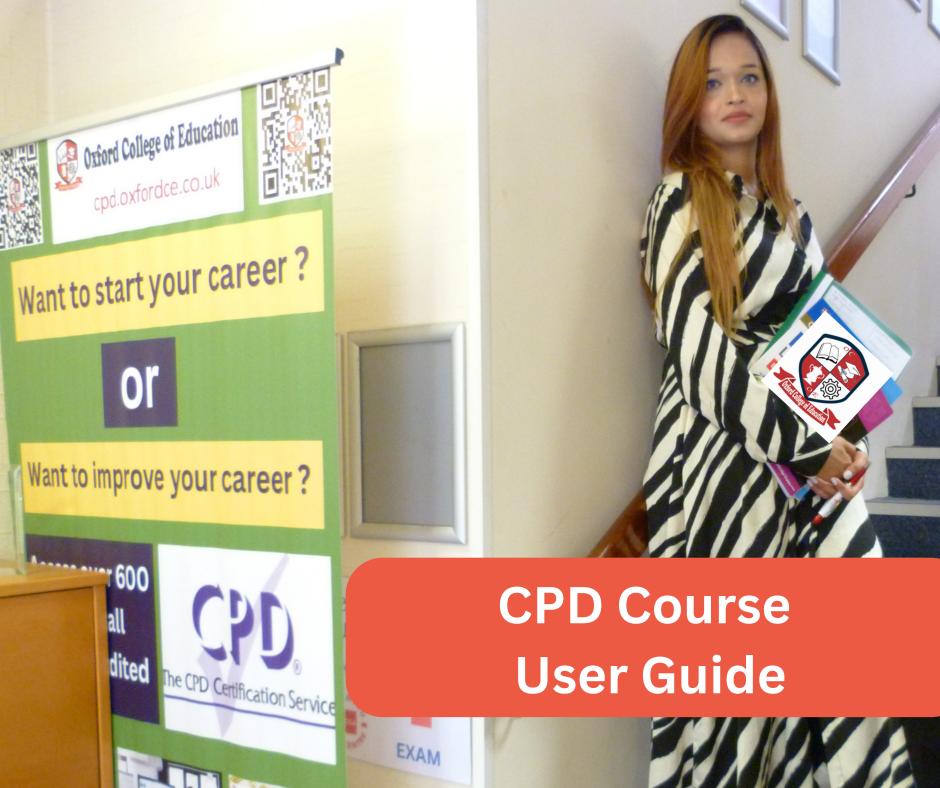

# Why join our CPD courses?

- 1. Our Course is customized e-Learning Content
- 2. A similar industry expert created our course content
- 3. Our course content is regularly updated
- 4. Our Course Content is Globally Recognised and Multi-Award-Winning
- 5. Online course and portal are Interactive and user friendly
- 6. Course accredited by qualified professionals
- 7. Immediate certificate with instant download
- 8. 24 hours course access, 365 days of the year
- 9. Multiple choice exam/quizzes with 80% pass mark
- 10. Exam Included: Exam Is Included in The Price
- 11. Exam Retakes: 3 times Retakes at No Extra Cost (however, if you fail after 3 times, please get in touch with us)
- 12. Start immediately
- 13. Printed version posted next day (if pay postal cost)
- 14. Bulk discounts Available up to 30%
- 15. we have a physical campus
- 16. Engaging learning materials
- 17. Courses compatible with all major browsers and devices
- 18. Diverse range of courses from 10-minute quick learning lessons to 40-hour full courses
- 19. CPD approved learning material
- 20. We have bespoke e-learning portal
- 21. 24-hour customer support
- 22. Contact us in many ways: Email, WhatsApp, or live chat

# Why should I join this course?

- 1. CPD Continuing Professional Development.
- 2. Gain new skills
- 3. Improve job prospects
- 4. Enhance employment opportunities
- 5. Improve career satisfaction
- 6. Tracks prior learning
- 7. Up to date with your job requirements
- 8. Enhance your CV/Profile
- 9. Help led the way to further education
- 10. Dedicates Commitment and value
- 11. Helps increase your chances of getting a good job.
- 12. Helps improve your ability to learn new things.
- 13. Helps people hone their leadership skills.
- 14. CPD helps you continue to make a meaningful contribution to your team
- 15. You become more effective in the workplace
- 16. This assists you to advance in your career and move into new positions where you can lead, manage, influence, coach and mentor others.
- 17. It is a Worthy Investment

### **CPD Course User Guide**

1.Type the name of your course in the search bar or click the "Online Courses" button and select your desired course from the list.

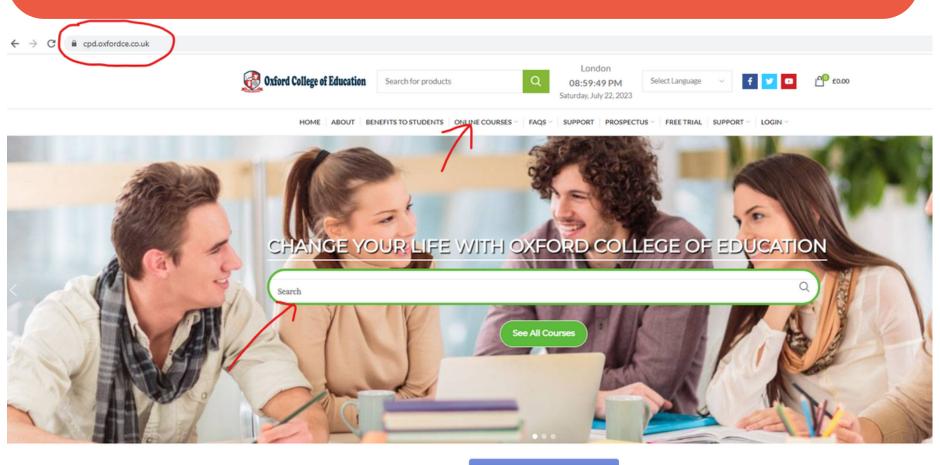

IGCSE AND A LEVEL EXAM TIME TABLE

Execellent
Current TrustScore

**★ ★ ★ ★**Great

★★★★

Very Good

Happy I can come somewhere to sit my exam

# 2.Click on the title of the course to learn more details about it.

@ cpd.oxfordce.co.uk

#### **AVAILABLE COURSES**

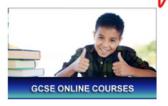

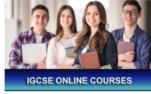

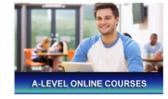

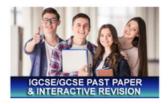

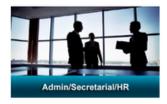

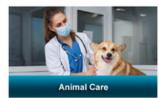

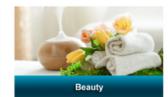

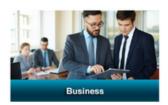

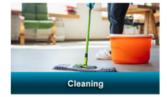

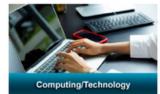

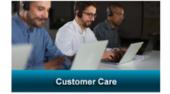

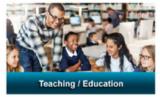

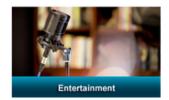

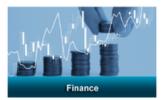

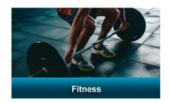

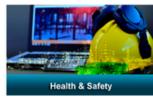

# 3. If you find the course features and learning outcomes suitable and wish to purchase it, click "ADD TO CART."

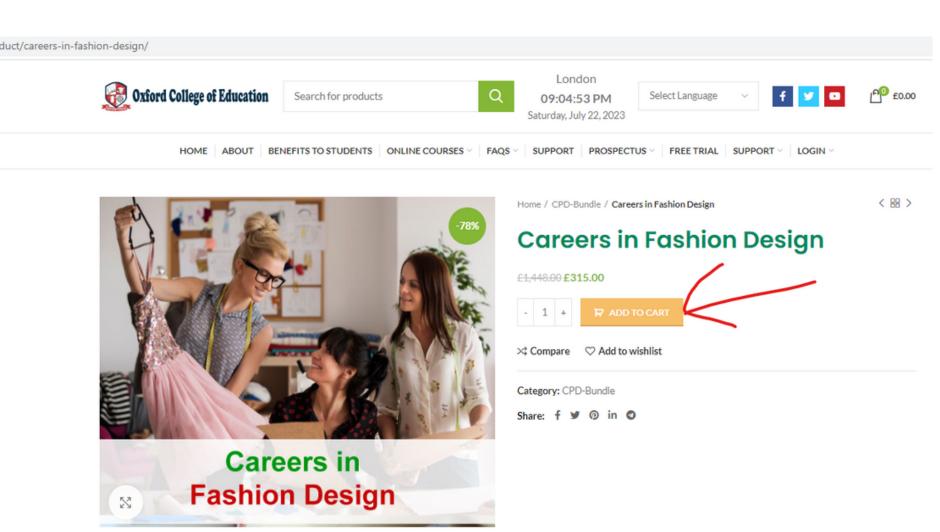

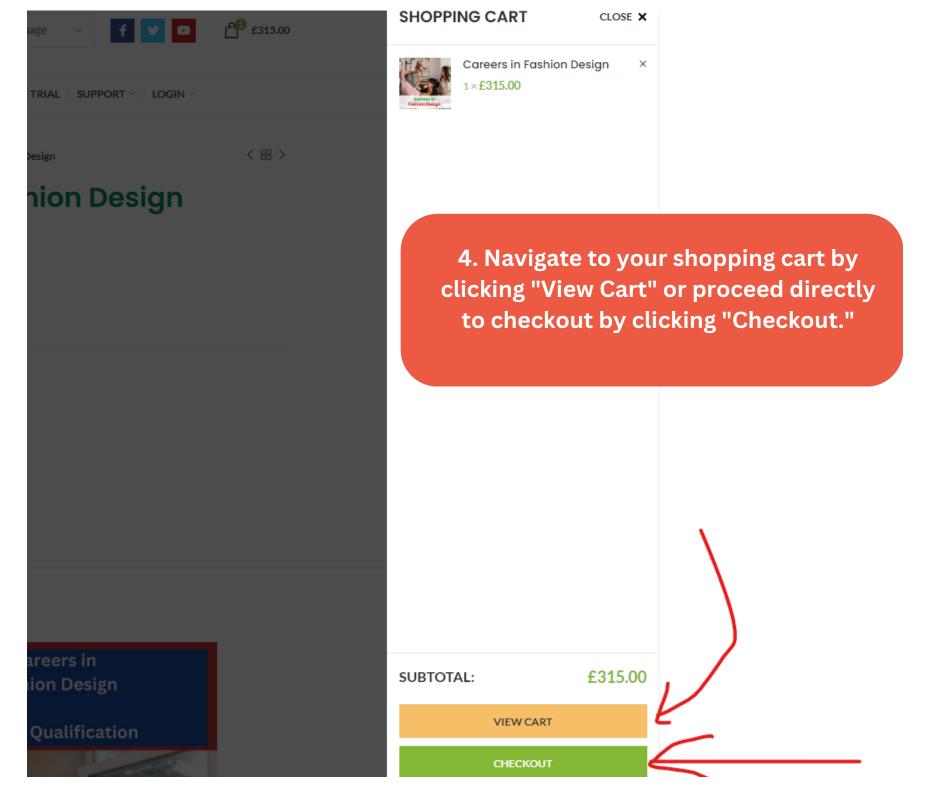

5. Complete the required information, ensuring you provide a correct and active email ID. Add your card details and tick the box to agree to the terms and conditions (you can read them beforehand).

Have a coupon? Click here to enter your code **BILLING DETAILS** YOUR ORDER First name \* Last name \* **PRODUCT** SUBTOTAL Careers in Fashion Design × 1 £315.00 Company name (optional) £315.00 Subtotal Total £315.00 Country / Region \* United States (US) Credit/Debit Cards Street address \* House number and street name Card number MM/YY CVC Apartment, suite, unit, etc. (optional) Town / City \* Your personal data will be used to process your order, support your experience throughout this website, and for other purposes described in our privacy policy. State / County \* California I have read and agree to the website terms and conditions \* Postcode / ZIP \* **PLACE ORDER** Phone \*

Email address \*

# 6 .After the purchase, check your email inbox. You will receive two emails: one for payment confirmation and another for a welcome email containing login links, username, and password.

Your Oxford College of Education order has been received!

OXFORD COLLEGE OF EDUCATION < cpd@oxfordce.co.uk > To: You

Oxford College Of Education

## Thank you for your order

Hi NAZMA,

Just to let you know — we've received your order #5135, and it is now being processed:

#### [Order #5135] (6 May 2021)

| Product                                            | Quantity | Price  |
|----------------------------------------------------|----------|--------|
| Control and Administration of Medicines<br>Level 3 | 1        | £10.00 |
| Subtotal:                                          |          | £10.00 |

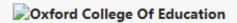

# Thanks for shopping with us

Hi NAZMA,

We have finished processing your order.

#### [Order #5135] (6 May 2021)

| Product                                         | Quantity | Price                   |
|-------------------------------------------------|----------|-------------------------|
| Control and Administration of Medicines Level 3 |          | £10.00                  |
| Subtotal:                                       |          | £10.00                  |
| Payment method:                                 |          | Credit Card<br>(Stripe) |

6 .After the purchase, check your email inbox. You will receive two emails: one for payment confirmation and another for a welcome email containing login links, username, and password.

Welcome to Ox

Please perform the state of the started:

Click Here – <a href="https://courses.oxfordce.co.uk">https://courses.oxfordce.co.uk</a>

And enter the below login details:

Username – nislam1987@hotmail.co.uk

Password – vI0cDoUC1A

(Please make sure no blank spaces are left before or after the username or password)

If you require any further assistance please contact our student support – cpd@oxfordce.co.uk

We hope that you enjoy your courses.

Kind Regards, Oxford College of Education

# 7. If you don't see the emails in your inbox, check your Spam or Junk folder. Initially, they might end up there, but subsequent emails should go directly to your inbox.

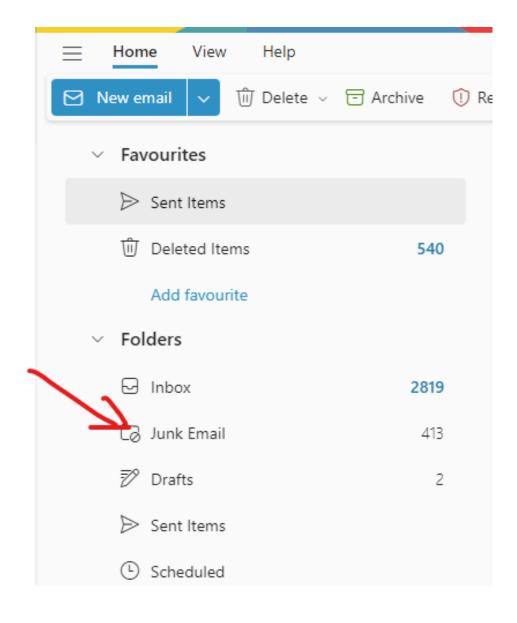

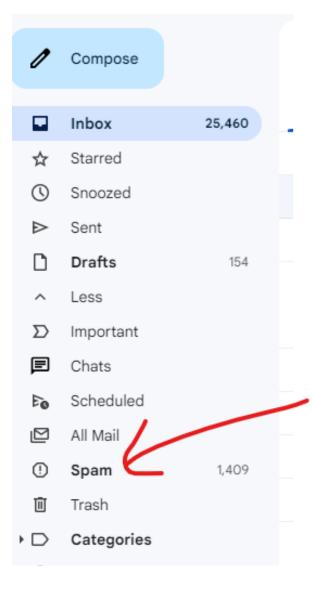

8.To access your course, click the login link provided in the email. Alternatively, you can log in directly on the website by visiting cpd.oxfordce.co.uk. Click "LOGIN" and select "CPD," which will open a new page. Use your email ID as the username and the automatically generated password. You can change your password after logging in.

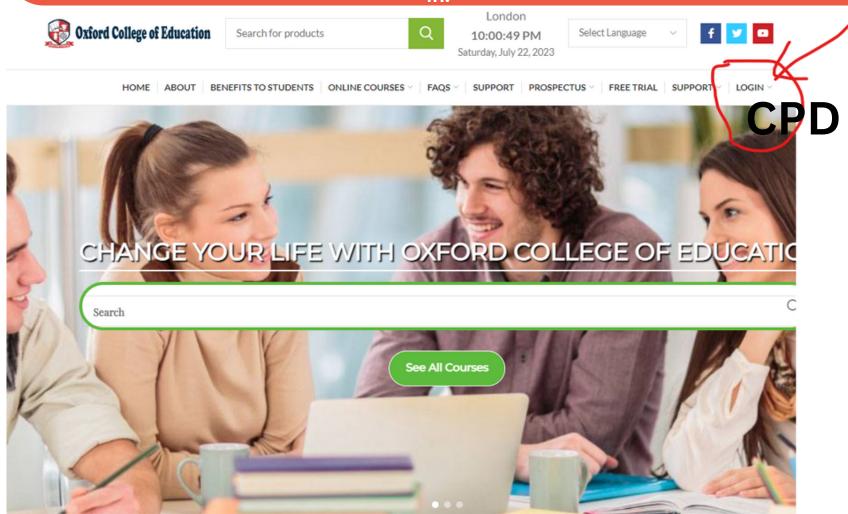

IGCSE AND A LEVEL EXAM TIME TABLE

9.Once you are logged in to your dashboard, click "Continue Course." If you have purchased multiple courses, all of them will be visible on your dashboard, and you can start any of them first.

10 .If you forget your password, click "Reset Password," and you will receive an email with instructions on how to reset it.

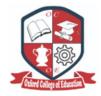

| LOGIN TO ACCESS YOUR COURSES                         | Validate a Certificate                                       |
|------------------------------------------------------|--------------------------------------------------------------|
| Access your courses. Enter your login details below. | Enter student's details below, to validate their certificate |
| User Name                                            | Name                                                         |
| Password                                             | Certificate Number                                           |
| Log In                                               | Validate                                                     |
| ✓ Stay Signed In Reset Passwort                      | <u>d</u>                                                     |
|                                                      |                                                              |

REDEEM A VOUCHER

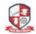

## Interview Skills and CV Writing Certification

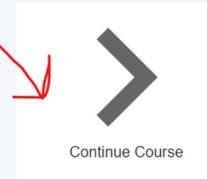

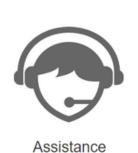

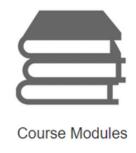

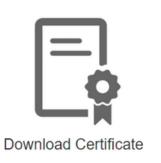

#### Course Details

- ☐ tazkiasadia@gmail.com's Home Page
- Continue the Course
- ☐ My Course Progress
- User Notes
- Course Modules
- Assistance
- Download Certificate
- Edit My Profile
- Revisit Modules
- Log out

11. You have the flexibility to start and stop the course at any time. Your progress will be saved, and you can resume from where you left off. The dashboard will show how many modules you have completed.

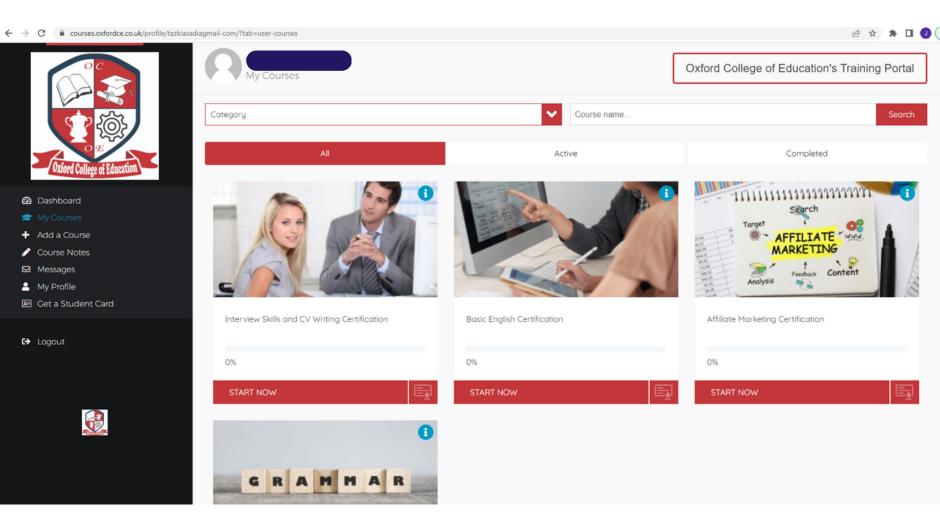

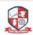

## Interview Skills and CV Writing Certification

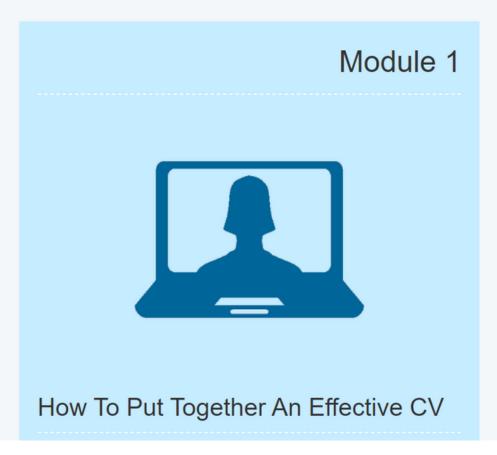

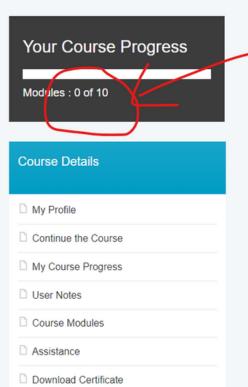

12. Upon completing a course, on your dashboard, you will see options for "Complete," "Revisit," and "Certificate Download." Click "Certificate Download" to obtain your certificate in PDF format.

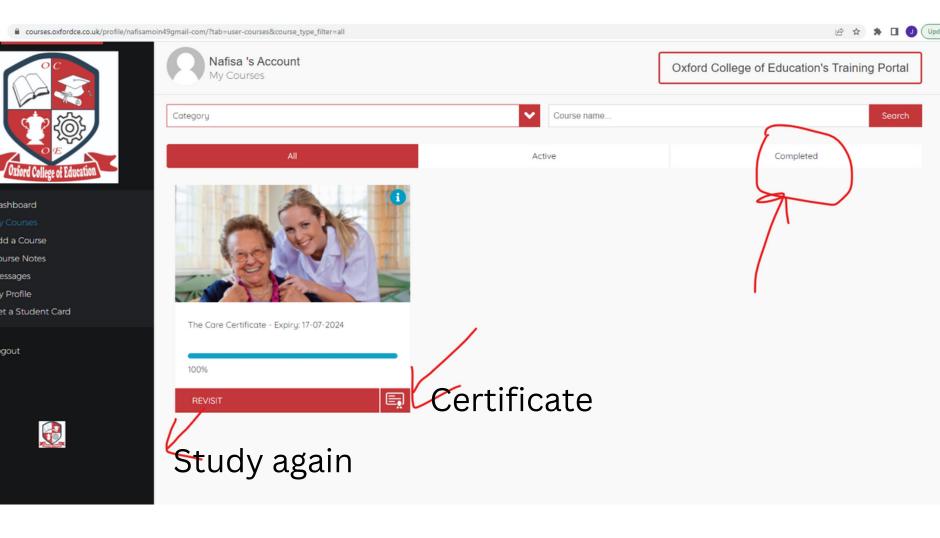

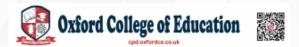

# CERTIFICATE

**OF ACHIEVEMENT** 

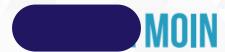

Has completed the

## THE CARE CERTIFICATE

CERTIFICATE ID: F2ZMQRIR

EXPIRATION DATE: 2024-07-17

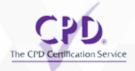

17th July 2023

Date

S Harford Head Tutor 13 .If you wish to purchase more courses, simply click "Add Course," and it will redirect you to the main website, where you can explore and buy additional courses.

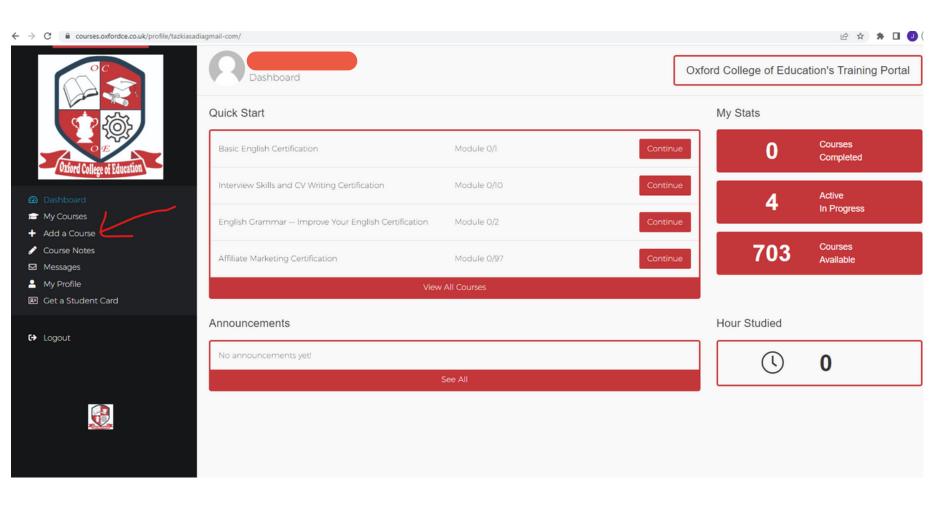

#### **User Guide**

- 1- Type the name of your course in the search bar or click the "Online Courses" button and select your desired course from the list.
- 2- Click on the title of the course to learn more details about it.
- 3- If you find the course features and learning outcomes suitable and wish to purchase it, click "ADD TO CART."
- 4- Navigate to your shopping cart by clicking "View Cart" or proceed directly to checkout by clicking "Checkout."
- 5- Complete the required information, ensuring you provide a correct and active email ID. Add your card details and tick the box to agree to the terms and conditions (you can read them beforehand).
- 6- After the purchase, check your email inbox. You will receive two emails: one for payment confirmation and another for a welcome email containing login links, username, and password.
- 7- If you don't see the emails in your inbox, check your Spam or Junk folder. Initially, they might end up there, but subsequent emails should go directly to your inbox.
- 8- To access your course, click the login link provided in the email. Alternatively, you can log in directly on the website by visiting cpd.oxfordce.co.uk. Click "LOGIN" and select "CPD," which will open a new page. Use your email ID as the username and the automatically generated password. You can change your password after logging in.
- 9- If you forget your password, click "Reset Password," and you will receive an email with instructions on how to reset it.
- 10- Once you are logged in to your dashboard, click "Continue Course." If you have purchased multiple courses, all of them will be visible on your dashboard, and you can start any of them first.
- 11- You have the flexibility to start and stop the course at any time. Your progress will be saved, and you can resume from where you left off. The dashboard will show how many modules you have completed.
- 12- Upon completing a course, on your dashboard, you will see options for "Complete," "Revisit," and "Certificate Download." Click "Certificate Download" to obtain your certificate in PDF format.
- 13- If you wish to purchase more courses, simply click "Add Course," and it will redirect you to the main website, where you can explore and buy additional courses.
- 14- If you have any questions or need assistance, please feel free to get in touch with us.
- 15- CPD FAQS- https://cpd.oxfordce.co.uk/cpd-faqs/

# 14 .If you have any questions or need assistance, please feel free to get in touch with us.

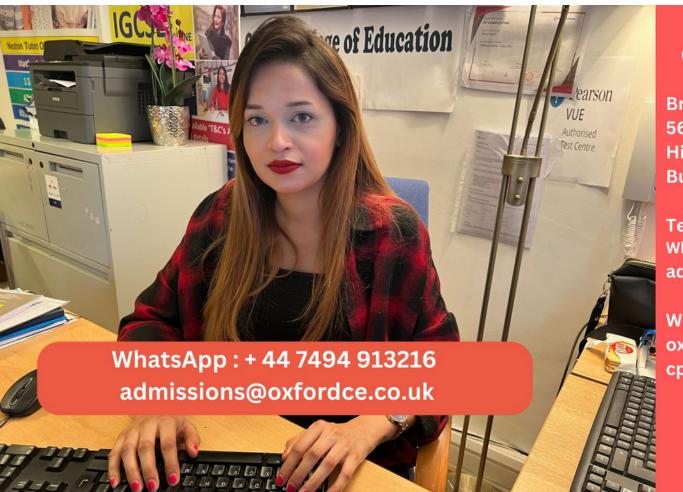

Oxford College of Education

Bridge House 56 Bridge Street High Wycombe, HP11 2EL Buckinghamshire ,UK

Tel: + 44 1494 256340 WhatsApp: + 44 7494 913216 admissions@oxfordce.co.uk

Web: oxfordce.co.uk cpd.oxfordce.co.uk

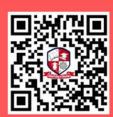